## **Pronote : Echec de la connexion sécurisée »** ou bien **« La connexion a été réinitialisée »**.

Selon le navigateur internet que vous utilisez, un message d'erreur apparait : **« Echec de la connexion sécurisée »** ou bien **« La connexion a été réinitialisée »**. Si ce message apparait c'est parce que des règles de sécurité de votre navigateur internet (ou de votre antivirus) empêchent l'accès à notre ENT, et donc à Pronote.

## **Cas de figure n°1** : cliquer sur **« Activer TLS1.0et1.1 »**

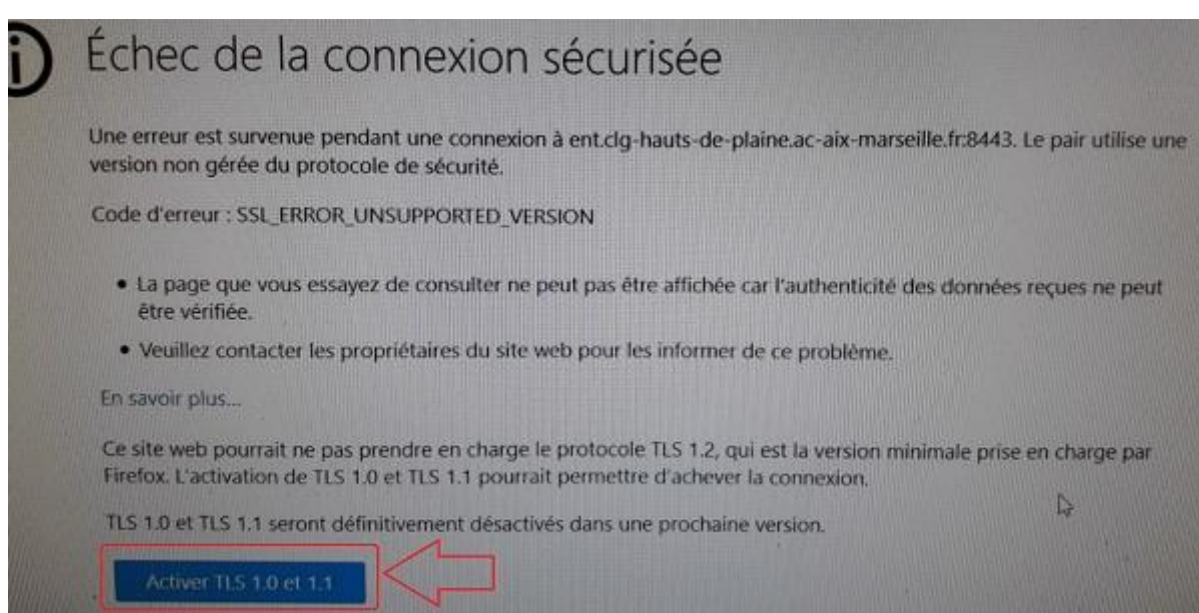

## **Cas de figure n°2** : cliquer sur **« Réessayer »** puis **« Renvoyer »**

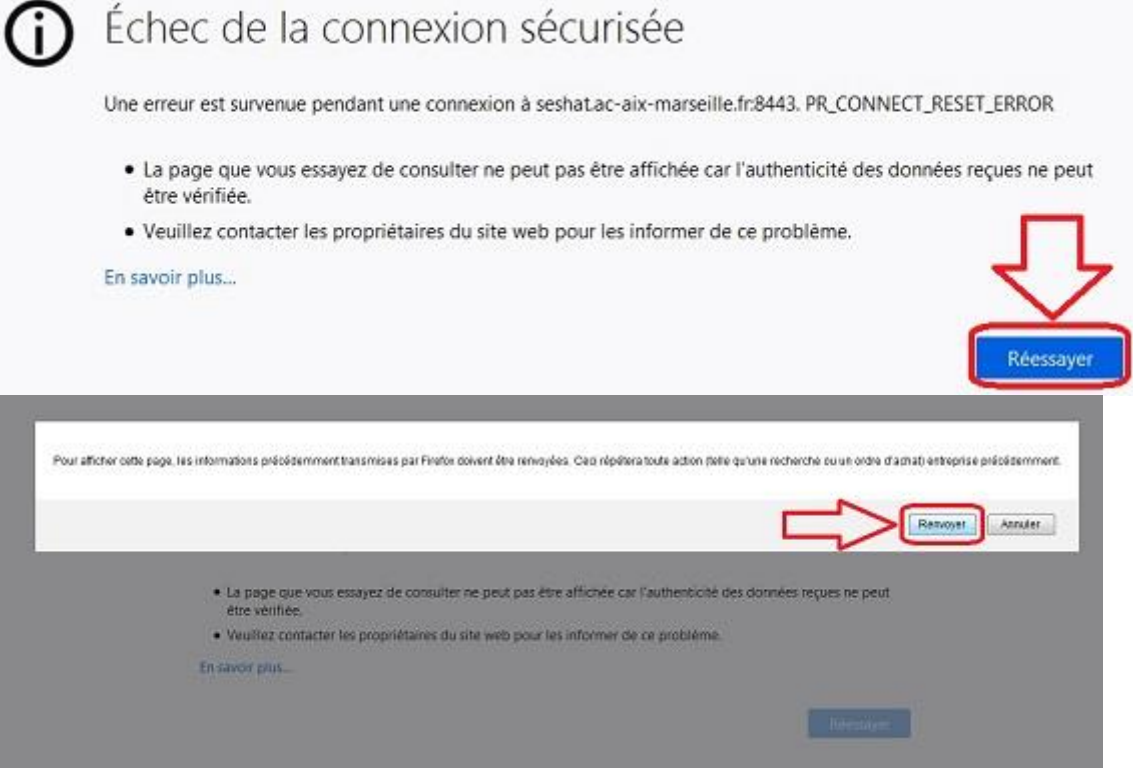

**Cas de figure n°3** : cliquer sur **« Détails »** ; accepter tout ce qui vous est proposé ou bien vérifier le paramétrage de votre antivirus.

Vous devez accepter et activer toutes les fonctionnalités qui vous sont proposées par votre navigateur internet.

## **De manière générale, les recommandations suivantes sont à respecter pour garantir un meilleur accès à Pronote :**

- utiliser un ordinateur et non le téléphone (qui n'est pas adapté de toute façon au téléchargement ni à la lecture des documents envoyés par les professeurs)

- utiliser le navigateur Firefox en premier lieu ou le navigateur internet Chrome à la limite

Cordialement,